Katrā EBSCO datubāzē ir iespējams veikt vienkāršo informācijas meklēšanu (Basic Search), paplašināto meklēšanu (Advanced Search) un vizuālo meklēšanu (Visual Search), vai arī izvēlēties kādu no papildus piedāvātajiem informācijas meklēšanas veidus. Informācijas meklēšanas veidi EBSCO datubāzēs var nedaudz atšķirties. Meklējot informāciju datubāzē, lietotājs var izmantot elektroniskās informācijas meklēšanas līdzekļus, piemēram, Bula operatorus (Boolean Operators), Attāluma operatorus (Proximity), Saīsināšanas (Wildcard) un Aizstāšanas (Truncation) zīmes, u.c. Lietotājam būtu jāņem vērā, jo pilnīgāk tiks aizpildīti meklēšanas lauki, jo atlasītā informācija būs precīzāka.

#### Elektroniskā informācijas meklēšana

 Elektroniskā informācijas meklēšana ir informācijas meklēšana datubāzē ar datora palīdzību. Elektroniskie informācijas meklēšanas līdzekļi ir informācijas meklētājvalodas, komandu valodas, atslēgvārdu kombinēšana, t.i., attiecību attēlošana starp vārdiem ar Bula un attāluma operatoru palīdzību, vārdu ievade (interpretēšanas iespējas), piem., vārdu saīsināšana, meklēšana noteiktā laukā, rezultātu pārlūkošanas iespējas u.c.

 Lai uzlabotu elektronisko informācijas meklēšanu un lai atrastā informācija atbilstu pieprasījumam, lietotājam būtu ieteicams izmantot Bula operatorus, jo sastādītais meklēšanas pieprasījums var būt nekonkrēts (daudz nevajadzīgu un lieku rezultātu) vai arī pārāk precīzs (par maz vai vispār nav rezultātu).

"AND" operatoru izmanto (latviešu valodā UN), ja lietotājs vēlas noformulēt savu pieprasījumu ar vairākiem vārdiem. Vārdus sasaistot, lietotājs var samazināt lieko rezultātu skaitu. Ja lietotājs nedefinēs specifisku meklēšanas lauku, tad rezultātu sarakstā būs iekļauti raksti, kur visi lietotāja meklētie vārdi būs atrodami vienā citātā vai arī pilnā tekstā. Piemēram, ierakstot vārdus database AND keyword, tiek atlasīti rezultāti par abiem pieprasījumiem vienlaicīgi.

"OR" operatoru izmanto (latviešu valodā VAI), lai sasaistītu vārdus un varētu paplašināt meklēšanu. Izmantojot šo operatoru, meklējumu laukā ierakstītie vārdi tiek meklēti gan vienlaicīgi, gan atsevišķi viens no otra. Piemēram, ierakstot *basic search* OR advanced search, rezultāti būs par abiem informācijas meklēšanas veidiem, kā arī par katru no tiem atsevišķi.

"NOT" operatoru izmanto (latviešu valodā NE), lai samazinātu meklēšanas rezultātus un atlasītu specifiskas tēmas, ko lietotājs nevēlas iekļaut rezultātu sarakstā. Piemēram, *national library* AND *university library* NOT *medical library*, tiks atlasīti rezultāti par nacionālām un universitāšu bibliotēkām, bet rezultātu sarakstā netiks iekļauti raksti par medicīnas bibliotēkām.

#### Boolean Operators

 http://support.epnet.com/training/novelist/NLC\_K8/InfoPages/BooleanOperators.htmMeklēšanas izteiksmju veidošana dažādās meklēšanas programmās: http://www.internettutorials.net/boolean.html#tophttp://www.searchengineshowdown.com/features/

## Attāluma operators (Proximity)

 Šo operatoru izmanto, lai noteiktu meklējamo vārdu atrašanās attālumu vienam no otra. Starp meklējamiem vārdiem ievieto operatoru N vai W:

Near operators (N) – norādot N3, tiks meklēti vārdi, kas atrodas piecu vārdu attālumā viens no otra, neatkarīgi no to secības. Piemēram, meklējot *public library N5 database*, tiks atlasīti rezultāti, kas satur gan *Public Library's database*, gan *databases* for *public libraries*, gan database is especially created for public libraries.

Within operators (W) – norādot W3, tiks meklēti vārdi, kas atrodas ne tālāk kā trīs vārdus viens no otra norādītajā secībā. Piemēram, meklējot *public library W3 database*, tiks atlasīti rezultāti, kas satur *Public Library's database*, bet nesatur *databases* for *public* libraries, database is especially created for *public libraries*.

## Meklēšana, izmantojot iekavas (Parenthesis)

Lai sagrupētu vārdus, lietotājs informācijas meklēšanai var izmantot (iekavas), tādejādi kontrolējot meklēšanas pieprasījumu. Piemēram:

## Vispārīgā meklēšana: public library OR school library AND databases OR catalogs.

 Sastādot meklēšanas pieprasījumu, nesagrupējot vārdus, meklēšana notiks no kreisās uz labo pusi, atrodot visu par publiskajām bibliotēkām un skolu bibliotēkām, neskatoties uz to, vai rakstā ir pieminētas datubāzes vai katalogi.

Mērktiecīgā meklēšana: (public library OR school library) AND (databases OR catalogs)

 Sastādot meklēšanas pieprasījumu, sagrupējot vārdus, vispirms tiks meklēti pirmie sagrupētie vārdi, tad, balstoties uz iegūtajiem rezultātiem, tiks meklēti otrie sagrupētie vārdi, atrodot rakstus par publisko bibliotēku vai skolu bibliotēku datubāzēm vai katalogiem.

## Saīsināšanas (?) un Aizstāšanas (\*) simboli (Wildcard and Truncation)

Datubāzē paredzēta iespēja ar konkrētiem simboliem aizstāt nezināmos burtus vai vārda daļas. Var izmantot simbolu (?) vārda sākumā, vidū vai beigās, piemēram, *biblioma?ia - bibliomania.*<br>Simbolu (\*) izmanto vārda daļas sākumā vai beigās, lai meklētu visus vārdus, kas beidzas vai sākas ar norādīto vārda daļu, piemēram,

inform\* - information, informant.

Šīs zīmes teksta virknē var izmantot tikai vienu reizi.

## Pareizrakstības pārbaude

EBSCOhost nodrošina automātisku pareizrakstības kļūdu labošanu. Kad meklēšanas laukā tiek ievadīts neprecīzs vārds, datubāze piedāvā alternatīvus variantus.

Visvairāk izmantotais meklēšanas veids ir meklēšana ar atslēgvārdiem (Keyword). Lai veiktu vienkāršo meklēšanu, meklēšanas laukā jāieraksta pieprasījums un jānospiež poga Search (meklēt). Nospiežot pogu Clear (dzēst), meklējuma pieprasījums tiek dzēsts. Lai no jauna uzstādītu meklēšanas ierobežotājus vai paplašinātājus, jānospiež poga Search Options (meklēšanas iespējas).

Izmantojot paplašināto meklēšanu, iespējams izveidot daudz precīzāku meklēšanas pieprasījumu nekā, lietojot vienkāršo meklēšanu Taču paplašināto meklēšanu ieteicams izmantot pieredzējušam informācijas meklētājām, jo nepareizi sastādot meklēšanas pieprasījumu, visticamāk lietotājs neatradīs vajadzīgo informāciju.

## Vienkāršā meklēšana

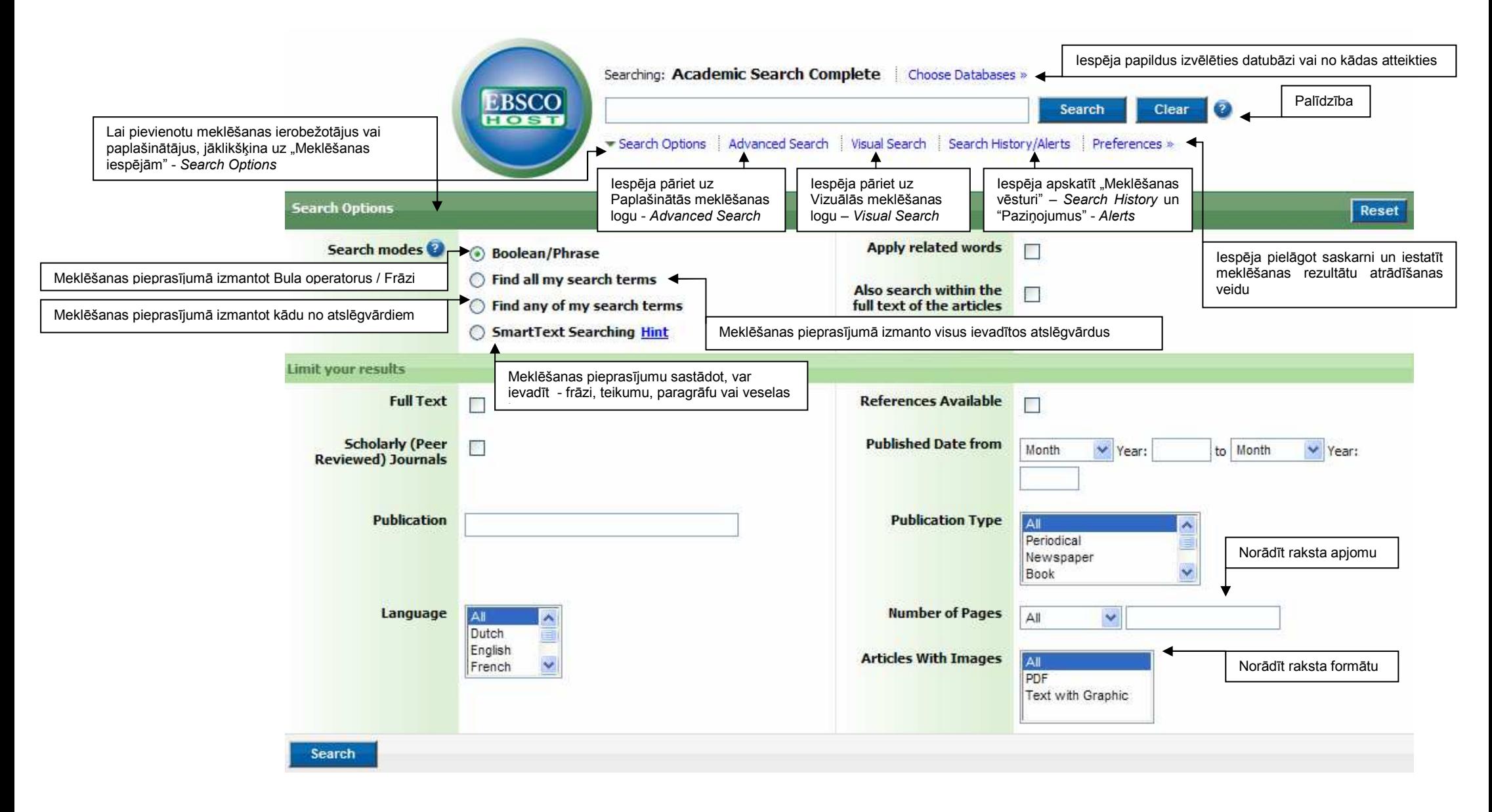

## Paplašinātā meklēšana

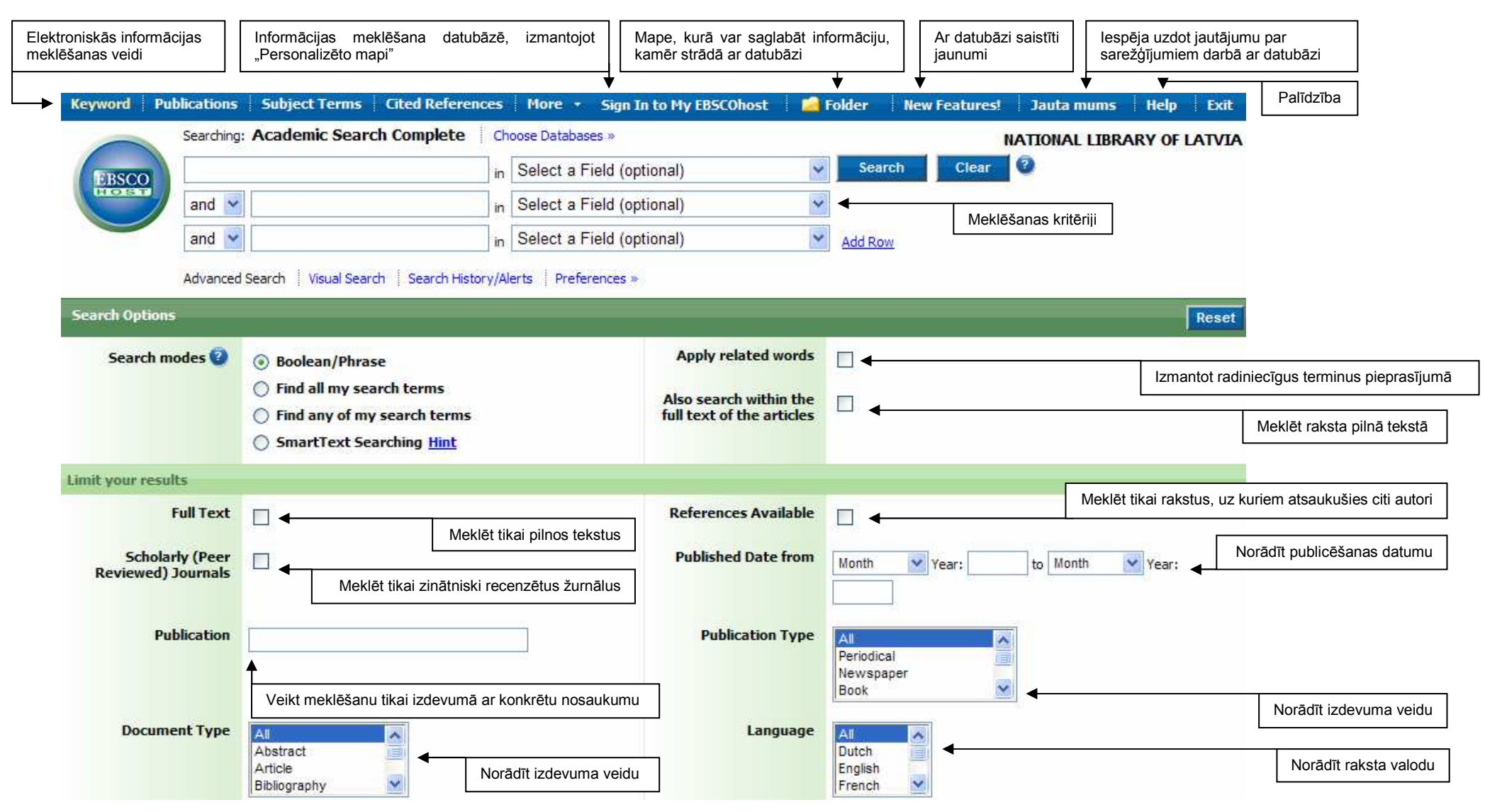

## Meklēšanas rezultātu logs

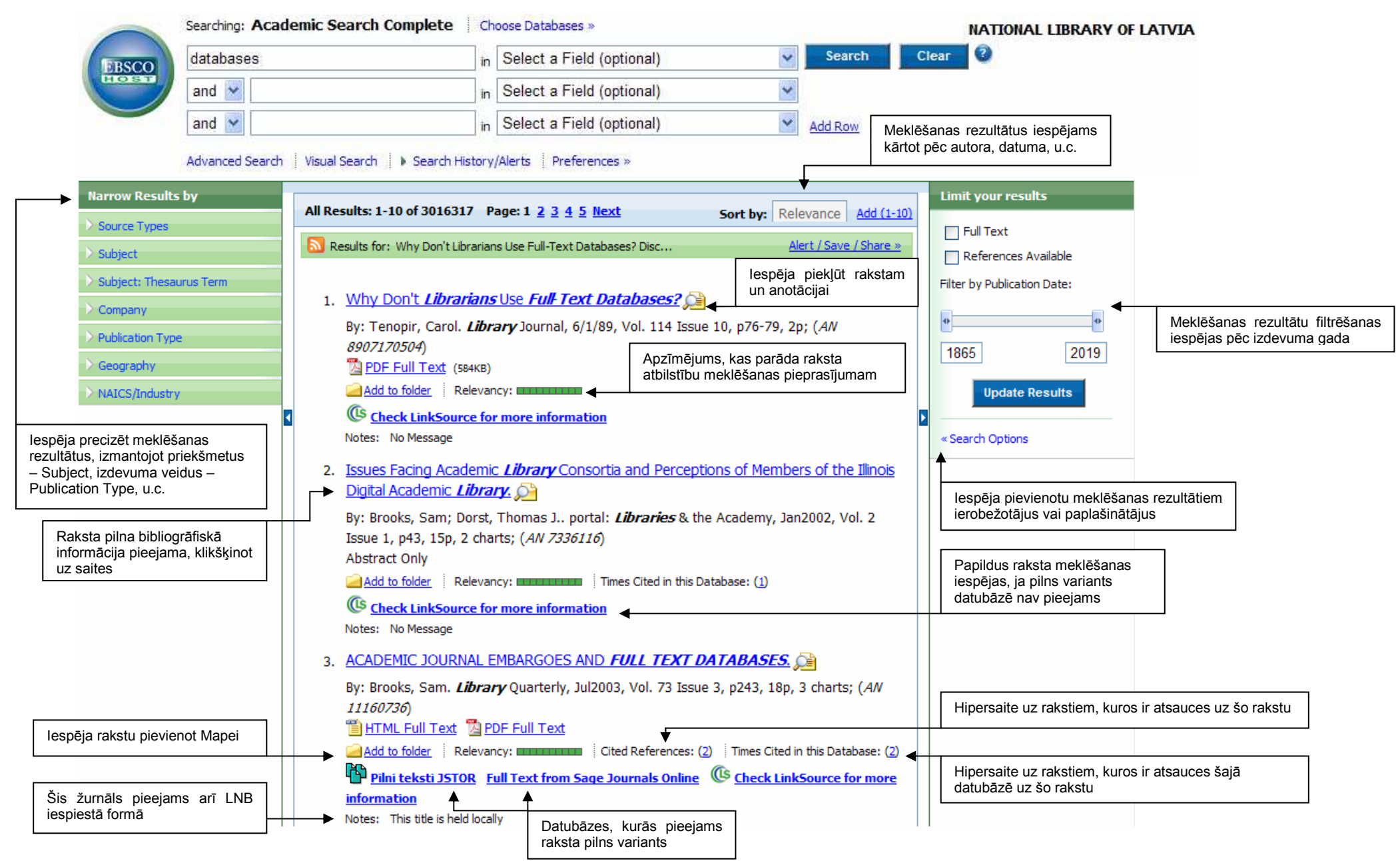

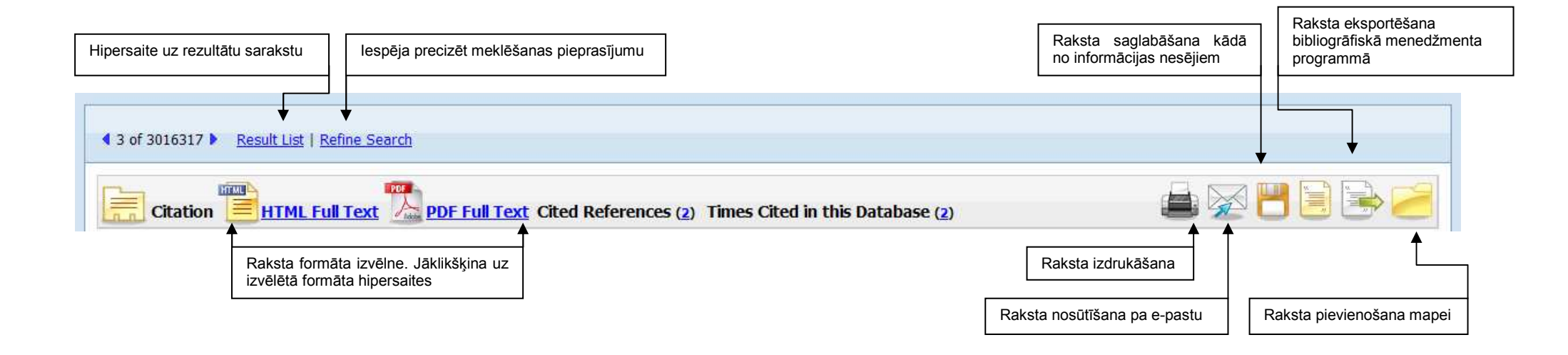

# Vizuālā meklēšana

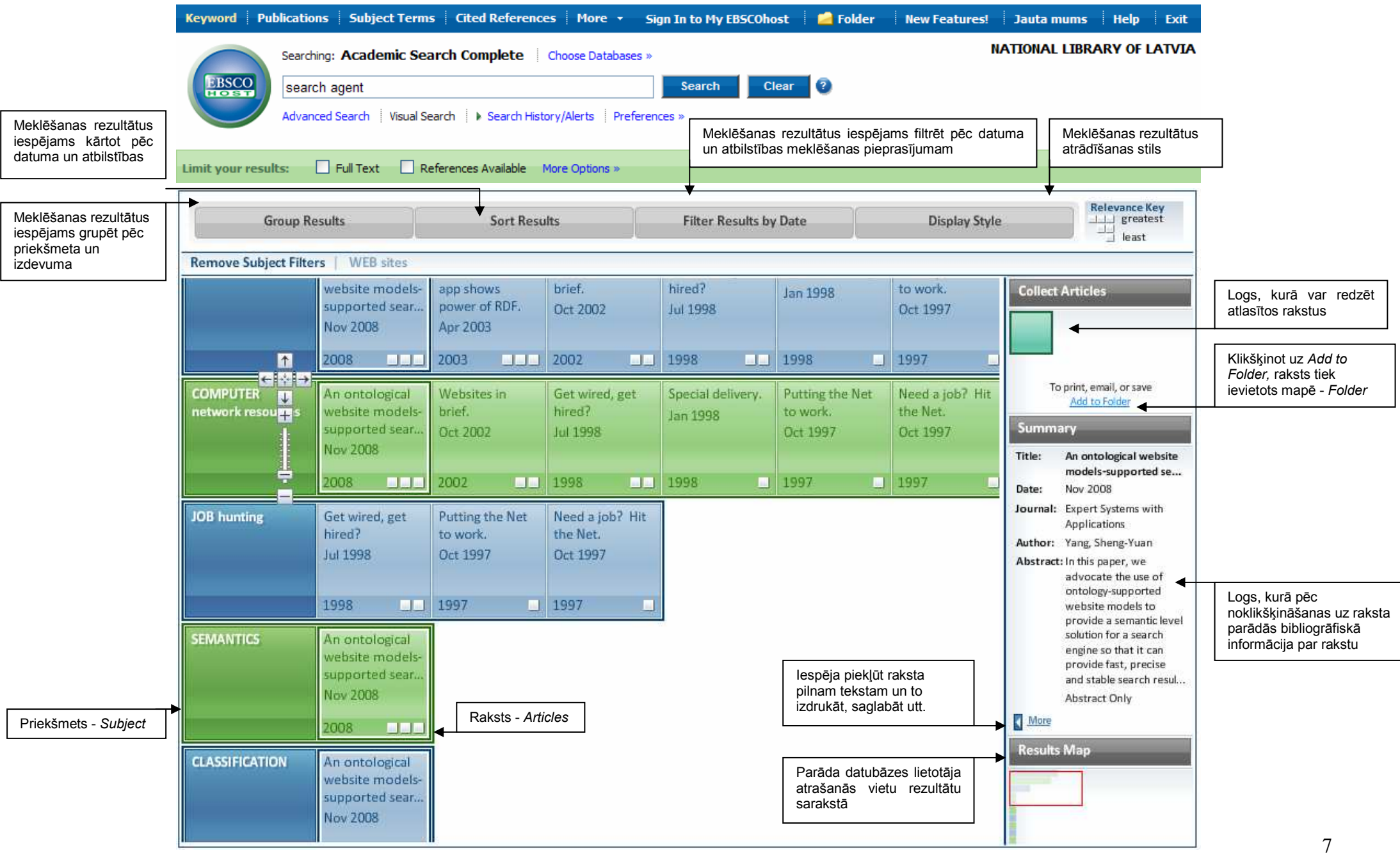

Lai veiktu vizuālo meklēšanu, jāizvēlas opcija Visual Search. Ievadot meklēšanas laukā meklējamo terminu un klikšķinot uz Search (meklēt) pogas, meklēšanas rezultātus rāda kā vizuālo karti. Meklēšanas rezultātu aplūkošanai, jāizvēlas rezultātu atrādīšanas stils – Display style. Datubāze piedāvā rezultātus aplūkot kvadrātos vai taisnstūros.

Kvadrāti parāda kategorijas, kādās meklētā informācija ir sagrupēta. Lielākajos kvadrātos ietverti mazāki kvadrāti, kas parāda apakškategorijas.

Blakus katram kvadrātam var redzēt rakstus. Viens un tas pats raksts var parādīties zem vairākiem kvadrātiem. Lai atvērtu rakstu, jāklikšėina uz kvadrāta.

Lai uzstādītu meklēšanas ierobežotājus vai paplašinātājus, jāizvēlas More options.

Lai atlasītu rakstu pievienošanai mapē, jāklikšķina ar labo peles taustiņu uz raksta un jāaizvelk līdz logam Collect Articles, tad jāklikšķina uz saites Add to Folder.

## Elektroniskie informācijas meklēšanas veidi

Publication (informācijas meklēšana pēc publikācijām) – izvēloties šo informācijas meklēšanas veidu, lietotājam automātiski, alfabēta secībā tiek piedāvāti visi informācijas avoti, kas ir pieejami konkrētajā datubāzē. Informāciju iespējams meklēt ar atslēgvārdiem, vai arī pārlūkot avotus alfabēta secībā.

Subject terms (atslēgvārdi vai informācijas meklēšana ar priekšmetu terminiem) – izvēloties šo informācijas meklēšanas veidu, tiek piedāvātas dažādas meklēšanas izteiksmes, kuras apvienojot ar Bula operatoriem, sašaurina vai paplašina meklēšanas rezultātus. Visi priekšmeti pieejami alfabēta secībā, no kuriem lietotājs izvēlas un pievieno meklēšanas izteiksmei, lai atrastu vajadzīgo informāciju.

Subject (informācijas meklēšana pēc priekšmeta) – šis meklēšanas veids darbojas līdzīgi informācijas meklēšanai ar priekšmetu terminiem, bet tas ir nedaudz specifiskāks. Alfabēta secībā tiek piedāvāti pilnīgi visi priekšmeti, kas ir atrodami datubāzē, bet informāciju jāmeklē ar atslēgvārdu palīdzību, jo netiek piedāvāta ierakstu pārlūkošana ar alfabēta palīdzību. Katram ierakstam piedāvā meklēšanas pieprasījumu, bet dažiem ir pieejamas papildus ziņas – atsauces grāmatās, laikrakstos vai bukletos. Plašākiem priekšmetiem piedāvā skatīt plašākus un šaurākus priekšmetus vai arī tamlīdzīgus. Rezultātus var grupēt alfabēta secībā vai pēc to atbilstības.

Cited reference (atsauces par informācijas avotiem) –izvēloties šo informācijas meklēšanas veidu, var pārbaudīt, vai un cik daudz kāds raksts ir bijis citēts dažādās publikācijās. Norādot autoru, izdevuma avotu, nosaukumu un izdošanas gadu, tiek atrasti raksti, kuros ir atsauces uz konkrēto rakstu.

Indexes (informācijas meklēšana ar kritērijiem) – alfabēta secībā piedāvā galvenos priekšmetus, par kuriem pieejama informācija datubāzē. Zem priekšmeta ir redzams, cik informācijas avotu par šo tēmu ir pieejami. Uzsākot informācijas meklēšanu, lietotājam vajadzētu norādīt vairākus meklēšanas kritērijus, pēc tam izvēlēties kādu no datubāzes atlasītajiem priekšmetiem, un tad veikt meklēšanas pieprasījuma sašaurināšanu līdz parādās vajadzīgie informācijas avoti.

Images (attēlu meklēšana) – informācijas meklēšana tiek veikta izmantojot atslēgvārdus. Lietotājs var atrast personību fotogrāfijas, dabas zinātņu attēlus, dažādu vietu un vēsturisku notikumu fotogrāfijas, kā arī kartes un karogus.

Thesaurus (informācijas meklēšana ar tezauru) – informācijas meklēšanu iespējams veikt, izmantojot atslēgvārdus vai izmantojot tezauru. Izmantojot tezauru, katram priekšmetam tiek piedāvāts plašāks, šaurāks un līdzīgs termins, kas nodrošina iespēju atrast informāciju nepārzinot priekšmeta sadalījumu.

Dictionary (vārdnīca) – informācijas meklēšanas veids, kas pieejams MasterFILE Premier datubāzē. Piedāvā terminu un to skaidrojumu meklēšanu vai pārlūkošanu alfabēta secībā.

Company Profiles (uzņēmumu pārskats) – informācijas meklēšanas veids, kas pieejams Business Source Complete datubāzē. Piedāvā meklēt informāciju par uzņēmumiem visā pasaulē. Rezultātus var pārlūkot alfabēta secībā, vai šķirojot informāciju ar alfabēta palīdzību.

Author Profiles (autoru pārskats) – informācijas meklēšanas veids, kas pieejams Business Source Complete datubāzē. Piedāvā detalizētu informāciju par autoriem, un iespēju meklēt konkrēta autora darbos. Kā arī meklēt autoru darbus, izvēloties no alfabētiski izkārtota saraksta vienu vai vairākus autorus.

MeSh meklēšanas veids – šis meklēšanas veids darbojas kā tezaurs, tikai tas ir pakārtots tieši MEDLINE datubāzes specifiskai struktūrai. Jebkura tēma ir jāšėiro tik ilgi, kamēr tiek atlasīti ieraksti. Rezultātus iespējams kārtot, lai pieprasījums atrastos teksta sākumā vai pēc atbilstības.

Medical dictionary (medicīnas terminu vārdnīca) – šo meklēšanas veidu ieviesa 2004. gadā, un tas ir pieejams abās Health Source datubāzēs. Ierakstot meklēšanas laukā terminu, tiek dots termina latīniskais nosaukums un skaidrojums.